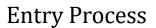

### **2024 Tri-Rivers Fair Pre-Entry Process**

#### Important Reminders

- Pre-Entries are due July 1 by 11:59 p.m. Be sure to complete your entries (including the final "Submit" step) prior to the cut-off date.
- Register all entries for each exhibitor in the family before proceeding to the Payment section.
- Be sure to click the "Submit" button when you have completed your entries. Pre-Entries are not final until they have been submitted.
- Check your email inbox for a confirmation email with a list of your entries and any related fees.
- IF YOU HAVE ANY QUESTIONS, PLEASE CALL THE SALINA OFFICE AT 785-309-5850.

Fai<u>r Entry</u>

| 1. | Link to complete Ottawa County    | Tri-Rivers                                                                                                    | 2024 Tri-Rivers Fai                                                            | ir                                                                     |
|----|-----------------------------------|----------------------------------------------------------------------------------------------------|--------------------------------------------------------------------------------|------------------------------------------------------------------------|
|    | Fair pre-entries is:              | <u> </u>                                                                                                    | Registration is currently Closed                                               |                                                                        |
|    | •                                 |                                                                                                    | Registration dates: 0/10/2023 - 8/13/2023<br>Exceptions may apply View Details |                                                                        |
|    | http://tririvers.fairentry.com    | FAIR                                                                                                    |                                                                                |                                                                        |
|    |                                   |                                                                                                    |                                                                                |                                                                        |
|    | You will sign in with 4-H Online. | Welcome to the FairEntry System to pre-en<br>Be sure to have this year's fair paper handy<br>information for the Tri-Rivers Fair can be to | as you do your pre-entries. The 4-H                                            | 4-H Exhibitor and 4-H Staff                                            |
|    |                                   | state.edu/+.h/county-fairs/tririvers/<br>Pre-entries are due July 1st, 2024 by 11:5                                                        |                                                                                | Sign-In                                                                |
|    |                                   | If you have any questions about the fair or t<br>Salina Office at 785-300-5850 or email Kate                                               |                                                                                | 🦓 4-н                                                                  |
|    | DO NOT sign in with FairEntry     |                                                                                                    |                                                                                |                                                                        |
|    | Exhibitor, Staff Sign-In.         |                                                                                                    |                                                                                | Sign in with 4HOnline                                                  |
|    |                                   |                                                                                                    |                                                                                |                                                                        |
|    |                                   |                                                                                                    | ×                                                                              |                                                                        |
|    |                                   |                                                                                                    |                                                                                | FairEntry Exhibitor, Staff Sign-                                       |
|    |                                   |                                                                                                    |                                                                                | IAAA<br>Ify 'n don't have a 4HCnine account, sign-in ont               |
|    |                                   |                                                                                                    |                                                                                | your PairEntry account                                                 |
|    |                                   |                                                                                                    |                                                                                | E Email                                                                |
|    |                                   |                                                                                                    |                                                                                | A Pasarord                                                             |
|    |                                   |                                                                                                    |                                                                                | Sign In with FairEntry                                                 |
|    |                                   |                                                                                                    |                                                                                | Forgot your password?                                                  |
|    |                                   |                                                                                                    |                                                                                | Not in 4-H Owline and need to create a PairEntry<br>exhibitor account? |
|    |                                   |                                                                                                    |                                                                                |                                                                        |

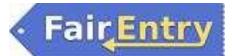

| 2. | Click on "Sign in with 4-H Online".                        |          |                                        |
|----|------------------------------------------------------------|----------|----------------------------------------|
|    | DO NOT sign in with FairEntry<br>Exhibitor, Staff Sign-In. |          | 4-H Exhibitor and 4-H Staff<br>Sign-In |
|    |                                                            |          | Sign in with 4HOnline                  |
| 3. | Sign in using your 4-H Online email and password.          |          | K-STATE<br>Research and Extension      |
|    |                                                            |          | Login                                  |
|    |                                                            |          | ○ Forgot your password?                |
|    |                                                            | Email    |                                        |
|    |                                                            | Password |                                        |
|    |                                                            |          | Sign in                                |
|    |                                                            | 1        |                                        |

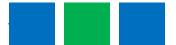

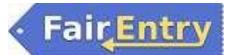

| 4. | Click on "Begin Registration".<br>If one member has already been<br>registered, you will not see this<br>screen. Go to Step #5. | Welcome!<br>Thank you for signing-in with your 4-H Online account.                                                                                                    |  |  |  |  |
|----|----------------------------------------------------------------------------------------------------|----------------------------------------------------------------------------------------------------|--|--|--|--|
|    |                                                                                                    | For your convenience, the managers of this fair have already imported some of your 4-H Online records.                                                                                                    |  |  |  |  |
|    |                                                                                                    | We noticed you haven't yet registered for the fair.<br>Go To Dashboard Begin Registration 📀                                                                                                    |  |  |  |  |
| 5. | Click on "Register an Exhibitor".                                                                                               | Exhibitors Entries Payment \$0.0                                                                                                    |  |  |  |  |
|    | If all members have been<br>registered and you want to enter<br>more pre-entries, go to Step #7.                                | Exhibitors being registered     Previously Registered Exhibitors       There are 0 exhibitors in the process of being registered <ul> <li>Register an Exhibitor</li> <li>The registration information for an Exhibitor in this list cannot be edited but you can add new Entries.</li> </ul> |  |  |  |  |
| 6. | Click on "Individual".                                                                                                    |                                                                                                    |  |  |  |  |
|    |                                                                                                    | Exhibitors Entries Payment Do you want to register an Individual? Individual                                                                                                    |  |  |  |  |

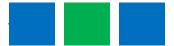

# FairEntry

| <ol> <li>Choose a 4-H member and cli<br/>"Continue" to begin entering<br/>pre-entries.</li> </ol> |                                                                                       |
|---------------------------------------------------------------------------------------------------|---------------------------------------------------------------------------------------|
| IT IS VERY IMPORTANT THAT<br>ARE ON THE CORRECT CHILD<br>MAKING ENTRIES.                          |                                                                                       |
| You can always delete entries<br>entered someone in the wror<br>division.                         | - OB -                                                                                |
| Deleting entries must be done before you select SUBMIT.                                           | Cancel Continue                                                                       |
| 8. Click on "Register an Exhibito                                                                 | Exhibitors Entries                                                                    |
|                                                                                                   | Exhibitors being registered There is one exhibitor in the process of being registered |
|                                                                                                   | Clover, Edward Edit                                                                   |

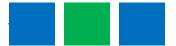

# Fair Entry

| <ol> <li>Each exhibitor will be asked how<br/>many bales of straw, prairie,<br/>brome, and alfalfa hay and/or<br/>wood shavings they want to</li> </ol> | Coffee, Second<br>Alterative<br>Documental Excitor | Personal Details          | Contact into Address                  | Questions             |
|----------------------------------------------------------------------------------------------------|----------------------------------------------------|---------------------------|---------------------------------------|-----------------------|
| purchase.                                                                                                    |                                                    | 7. How many balles of sit | aw would you like to purchase?        |                       |
| If this question <b>does not</b> pertain to                                                                                                    |                                                    | Unit Price<br>Total Price | 35.60<br>52.60                        |                       |
| your family, please indicate zero for each question.                                                                                                    |                                                    | 1. How many balles of An  | talta Hay would you like to purchase? |                       |
| If this question <b>does</b> pertain to                                                                                                    |                                                    | Unit Price                | 10.00                                 |                       |
| your family, please indicate how<br>many of each you want to<br>purchase.                                                                               |                                                    | Total Price               | 14.16                                 |                       |
| <ul> <li>Straw will be available for<br/>bedding at the start of the<br/>fair. Additional bedding must<br/>be furnished by exhibitor.</li> </ul>        |                                                    |                           |                                       |                       |
| <ol> <li>After you answer the question<br/>about bedding, you will be asked<br/>to review the exhibitor</li> </ol>                                      | Please review the e                                | khibitor registration.    |                                       | Continue to Entries O |
| registration.                                                                                                    | Personal Details                                   | Edit                      | Contact Info                          | Edit                  |
|                                                                                                    | First Name                                         | Edward                    | Email                                 |                       |
| If everything is okay, click on                                                                                                    | Last Name                                          | Clover                    | Home Phone                            | 555-555-5555          |
| "Continue to Entries".                                                                                                    | Gender                                             | 10/05/2010                | Cell Phone<br>Cell Phone Carrier      | 555-555-5555          |
|                                                                                                    | Address                                            | Edit                      |                                       |                       |
|                                                                                                    | 555 Clover Lane<br>Clover, Kansas<br>55555-1234    |                           |                                       |                       |
|                                                                                                    | Additional Questions                               |                           |                                       |                       |
|                                                                                                    | There are no questions or a                        | nswers.                   |                                       |                       |
|                                                                                                    |                                                    |                           |                                       |                       |

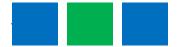

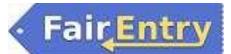

| <ol> <li>To add an entry for the member,<br/>click on "Add an Entry".</li> </ol> | Exhibitors                                                           | Entries | Payment                                                                       | \$0.00              |
|----------------------------------------------------------------------------------|----------------------------------------------------------------------|---------|-------------------------------------------------------------------------------|---------------------|
|                                                                                  | There are 0 entries belonging to 1 exhibitor in the Register another |         | There is 1 item that needs your attention <ul> <li>Review/Complete</li> </ul> | Outstanding Records |
|                                                                                  | Clover, Edward<br>0 Entries 445x8xxx                                 |         |                                                                               | Add an Entry        |
|                                                                                  |                                                                      | •       |                                                                               |                     |

#### **Creating Entries**

Each exhibitor can have multiple entries. One entry must be made for each item, animal, class, etc. For example, if an exhibitor is bringing 2 photographs, 2 entries in the photography class must be created. If an exhibitor is showing one horse in 5 events, 5 class entries must be created. Once all entries have been created for the first exhibitor, then you can create entries for another exhibitor.

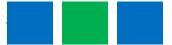

# FairEntry

|        | "Select" beside the first<br>rtment you wish to enter.                                                                       | Choose Department and Division        |          |  |  |
|--------|----------------------------------------------------------------------------------------------------|---------------------------------------|----------|--|--|
|        | uilding entries, including<br>rming Arts, are listed under                                                                   | 4-H Communication & Expressive Arts   | Select 📀 |  |  |
|        | department beginning with                                                                                                    | 4-H Consumer & Family Science         | Select 🌖 |  |  |
|        | "4-H" or under "Additional Divisions".                                                                                       | 4-H Engineering & Technology          | Select   |  |  |
| DIVIS  | ons .                                                                                                    | 4-H Leadership & Personal Development | Select 🕥 |  |  |
| All ar | imals are listed separately.                                                                                                 | 4-H Natural Resources                 | Select 🥥 |  |  |
| For a  | For a complete list of Departments<br>and Divisions, please refer to the<br>complete list on the following<br>page (Page 8). | 4-H Plant Science                     | Select 🕥 |  |  |
|        |                                                                                                    | Additional Divisions                  | Select   |  |  |
|        |                                                                                                    | Beef Cattle                           | Select 🕥 |  |  |
| page   |                                                                                                    | Bucket Calf                           | Select   |  |  |
|        |                                                                                                    | Dairy Cattle                          | Select 🥥 |  |  |
|        |                                                                                                    | Dairy Goats                           | Select 📀 |  |  |
|        |                                                                                                    | Dog                                   | Select   |  |  |
|        |                                                                                                    | Horses                                | Select   |  |  |
|        |                                                                                                    | Meat Goats                            | Select   |  |  |
|        |                                                                                                    | Pets                                  | Select 🕥 |  |  |
|        |                                                                                                    | Poultry                               | Select   |  |  |
|        |                                                                                                    | Rabbits                               | Select 📀 |  |  |
|        |                                                                                                    | Sheep                                 | Select   |  |  |
|        |                                                                                                    | Swine                                 | Select   |  |  |
|        |                                                                                                    |                                       |          |  |  |

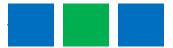

# • Fair Entry

#### Animal Science

Beef Cattle Bucket Calf Dairy Cattle Dairy Goats Dog Horses Meat Goats Pets Poultry Rabbits Sheep Swine Veterinary Science

#### Communication & Expressive Art

Communications Performing Arts Photography Visual Arts

#### Consumer & Family Science

Family Studies Fiber Arts Foods & Nutrition Foods Preservation Health & Wellness Interior Design & Architecture Sewing & Textile Design Shopping in Style

#### Additional Divisions

Banners Cloverbuds CO<sub>2</sub> Cars Fashion Revue FFA Ag Mechanics Notebooks Round Robin Showmanship

#### 4-H Departments and Division

#### Engineering & Technology

Aerospace/Rocketry Ag Mechanics Welding Astronomy Building Block Engineering Computer Science Electric & Renewable Energy Robotics Small Engines Uncrewed Aircraft Systems Woodworking

#### Leadership & Personal Development

Civic Engagement Leadership Reading Adventures Self-Determined

#### Natural Resources

Environmental Science Geology Shooting Sports Wildlife

#### Plant Science

Agronomy Entomology Forestry Horticulture & Landscape Design

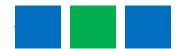

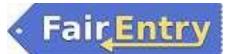

| 13. | Click "Select" beside the first division you wish to enter.            | Choose Department and Division |                                     |          |          |
|-----|------------------------------------------------------------------------|--------------------------------|-------------------------------------|----------|----------|
|     | After you select a department, you will see a list of the divisions.   | Department                     | 4-H Communication & Expressive Arts |          | Change   |
|     |                                                                        | Communic                       | ations                              |          | Select 🥹 |
|     | NOTE: Notice the blue "Change"<br>links throughout the entry           | Performing                     |                                     | Select 🥹 |          |
|     | process. If you mistakenly                                             | Photograph                     | у                                   |          | Select   |
|     | selected an incorrect department<br>or division, click on this link to | Visual Arts                    |                                     |          | Select 🤿 |
|     | make the change(s).                                                    |                                |                                     |          |          |
|     |                                                                        |                                |                                     | Cancel   | Choose   |
| 14. | Click "Choose" to confirm the Department and Division.                 | Choose D                       | Department and Division             |          |          |
|     | If choosing Horses or Horticulture                                     | Department                     | 4-H Communication & Expressive Arts |          | Change   |
|     | and Landscape Design, go to Step<br>#24.                               | Division                       | Visual Arts                         |          | Change   |
|     |                                                                        |                                |                                     | Cancel   | Choose   |

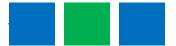

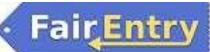

| 15. | Click "Select" beside the class you                                |                              | Exhibitors                      |                             | Entries                                           | Payment                           |
|-----|--------------------------------------------------------------------|------------------------------|---------------------------------|-----------------------------|---------------------------------------------------|-----------------------------------|
|     | want to enter.                                                     |                              |                                 | /                           |                                                   |                                   |
|     |                                                                    | Starting ar                  | n Entry                         |                             |                                                   |                                   |
|     |                                                                    |                              | 4-H Communication & Exp         | pressive Arts               |                                                   | Change                            |
|     |                                                                    | Division                     | Visual Arts                     |                             |                                                   | Change                            |
|     |                                                                    | <ol> <li>Select a</li> </ol> | a Class to continue             |                             |                                                   |                                   |
|     |                                                                    | 01: Visual /                 | Arts - Misc. Item               |                             |                                                   | Select                            |
|     |                                                                    | 02: Visual /                 | Arts - Made from a kit          |                             |                                                   | Select 🤿                          |
|     |                                                                    | 03: Educat                   | ional Display Exhibit           |                             |                                                   | Select                            |
|     |                                                                    | 4501: Fine                   | Arts                            |                             |                                                   | Select                            |
|     |                                                                    | 4502: Clay                   | and Ceremaics                   |                             |                                                   | Select                            |
|     |                                                                    | 4503: Leath                  | ner and Jewelry                 |                             |                                                   | Select                            |
|     |                                                                    | 4504: Three                  | e-Dimensional                   |                             |                                                   | Select 🔿                          |
|     |                                                                    | 4505: Gene                   | eral Crafte                     |                             |                                                   | Select                            |
|     |                                                                    |                              |                                 |                             |                                                   |                                   |
| 16. | Review the entry to make sure                                      |                              | Exhibitors                      | $\rangle$                   | Entries                                           | Payment                           |
|     | everything is correct. If everything is correct, click "Continue". |                              |                                 |                             |                                                   |                                   |
|     | is correct, click continue .                                       | Starting ar                  | n Entry                         |                             |                                                   |                                   |
|     |                                                                    | Department                   | 4-H Communication & Exp         | pressive Arts               |                                                   | Change                            |
|     |                                                                    | Division                     | Visual Arts                     |                             |                                                   | Change                            |
|     |                                                                    | Class                        | 4501: Fine Arts                 |                             |                                                   | Change                            |
|     |                                                                    |                              |                                 |                             |                                                   | Continue 🔿                        |
|     |                                                                    |                              |                                 |                             |                                                   |                                   |
| 17. | Select the 4-H Club you are a                                      | Club/Cha                     | nter                            |                             |                                                   |                                   |
|     | member of and click "Continue".                                    |                              | ect the 4-H Club or FFA Chapter | that is acconiated with th  | is ontry                                          |                                   |
|     |                                                                    | Selected C                   |                                 |                             | Suggested Club: Pleasant Vall<br>(Primary Club in |                                   |
|     | You will need to do this with each                                 |                              |                                 |                             | Select this Clu                                   | _                                 |
|     | entry.                                                             | Searc                        | h                               |                             |                                                   | ٩                                 |
|     | If the department you entered                                      | 0                            | Bennington FFA                  |                             |                                                   | FFA                               |
|     | was an animal, after you click                                     | 0                            | Minneapolis FFA                 |                             |                                                   | FFA                               |
|     | "Continue" here, you will be asked                                 | 0                            | Pleasant Valley (Central Kansa  | as District, Ottawa County) |                                                   | 4-11                              |
|     | to add the animal.                                                 | 0                            | Tescott FFA                     |                             |                                                   | FFA                               |
|     |                                                                    |                              |                                 | Noto: no moro than 6        | 50 clubs are shown at once, so use the            | 4 total clubs are available       |
|     | If the department you entered                                      |                              |                                 | note none than a            | a aba are arown at once, so use the               | Coards restore to find your club. |
|     | was not an animal, go to Step #29.                                 |                              |                                 |                             |                                                   | Continue <b>Э</b>                 |
|     |                                                                    |                              |                                 |                             |                                                   |                                   |

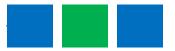

# **Fair<u>Entry</u>**

| 18. | If this is an <b>animal class entry</b> , you<br>will be required to specify which<br>animal will be exhibited in this<br>class; (or you may NOT be able to<br>specify the animal at entry time.)<br>If you are able to specify, you will<br>see the option to "Add an animal". | Entry Animals There is no animal in this slot  Add an animal  Continue                                                                   |
|-----|----------------------------------------------------------------------------------------------------|----------------------------------------------------------------------------------------------------|
| 19. | You will have two choices for<br>"Adding an Animal".                                                                                                    | Adding an Animal                                                                                                    |
|     | If you select "Choose an Existing<br>Animal Record" to import and<br>select animals already entered in<br>FairEntry, continue with Step #18.<br>If you select "Enter a New Animal<br>Record" to enter new animal<br>information, continue with Step<br>#21.                     | Enter a New Animal Record Cancel                                                                                                    |
| 20. | If you selected "Choose an Existing<br>Animal Record", you will see a list<br>of animals to choose from.<br>Choose the animal and then click<br>on "Select Animal".<br>Continue with Step #23.                                                                                  | Adding an Existing Animal<br>Allowed Animal Types:<br>• Breeding Beef<br>Clover, Edward<br>• Tag: 0000 View Info<br>Cancel Select Animal |

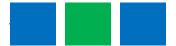

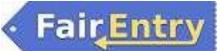

| 21. | Click the down arrow and choose                                                                                                    |                                                   |                                                                                |                                                                     |
|-----|----------------------------------------------------------------------------------------------------|---------------------------------------------------|--------------------------------------------------------------------------------|---------------------------------------------------------------------|
|     | the animal type.                                                                                                    | Adding a New Anir                                 | nal                                                                            |                                                                     |
|     |                                                                                                    | Animal Type                                       | Breeding She                                                                   | эөр                                                                 |
| 22. | Fill in all of the fields with                                                                                                    |                                                   |                                                                                | Cancel                                                              |
|     | information about the animal you<br>intend to exhibit.<br>Click "Create and Add Animal"                                                                               | Adding a New An                                   | imal                                                                           |                                                                     |
|     |                                                                                                    | Animal Type                                       | Breeding Sheep 🗸                                                               |                                                                     |
|     | when finished.                                                                                                    | Tag *<br>4-H Tag Number<br>Breed *<br>Birthdate * |                                                                                | ~                                                                   |
|     |                                                                                                    |                                                   | Cancel                                                                         | Create and Add Animal                                               |
| 23. | Review the animal information.                                                                                                    | Entry Animals                                     |                                                                                |                                                                     |
|     | If the animal information was<br>entered incorrectly, you have the<br>option to either "Remove From<br>Entry" (then create a new animal)<br>or "Edit Animal Details". | S Remove From Entry                               | Identifier (Tag)<br>Animal Type<br>Tag<br>4-H Tag Number<br>Breed<br>Birthdate | 00000       Breeding Sheep       00000       Dorset       3/27/2024 |
|     | When the information is correct, click "Continue".                                                                                                    |                                                   |                                                                                | Continue <b>O</b>                                                   |

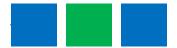

# Fair Entry

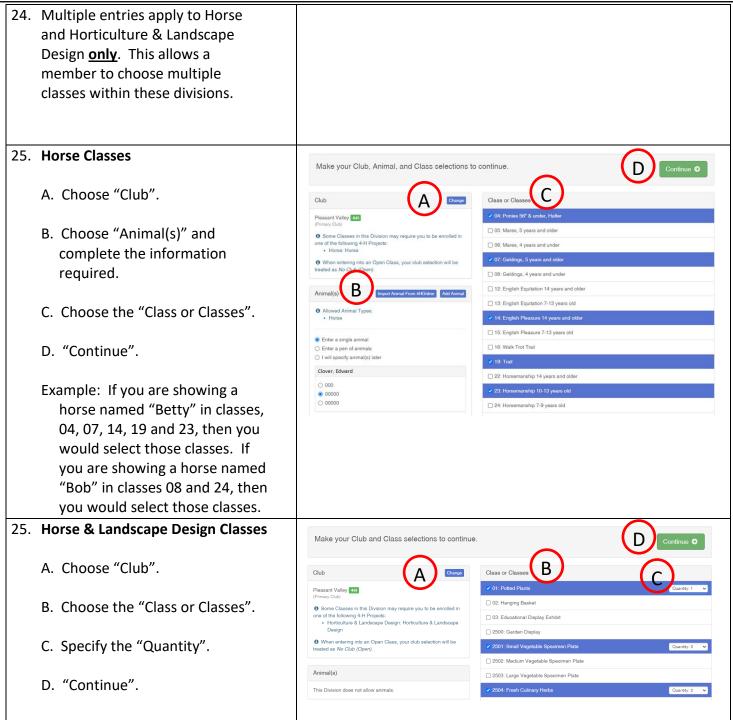

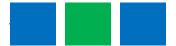

| N. 1999 3                                                                                                    |                                                                                                    |
|----------------------------------------------------------------------------------------------------|----------------------------------------------------------------------------------------------------|
| <ul> <li>27. The following divisions will have extra questions to answer for entries: <ul> <li>Ag Mechanics</li> <li>Beef (market &amp; breeding)</li> <li>Bucket Calf</li> <li>Dairy Goat</li> <li>Dog</li> <li>Fashion Revue</li> <li>Horse</li> <li>Interior Design &amp; Architecture</li> <li>Meat Goat (market &amp; breeding)</li> <li>Performing Arts</li> <li>Poultry</li> <li>Rabbit</li> <li>Sheep (market &amp; breeding)</li> <li>Swine (market &amp; breeding)</li> <li>Woodworking</li> </ul> </li> <li>28. Refer to the fair paper for the maximum number of entries per division or class. If you try to enter over the maximum number, warring and an antipart of entries per division or class. If you try to enter over the maximum number, warring antipart of entries per division or class. If you try to enter over the maximum number, warring antipart of entries per division or class. If you try to enter over the maximum number, warring antipart of entries per division or class. If you try to enter over the maximum number, warring antipart of entries per division or class.</li> </ul> |                                                                                                    |
| <ul> <li>you will see an error message.</li> <li>29. Choose what you want to do next.</li> <li>A. If you click on "Add another<br/>Entry", you will see a pop-up<br/>that says "Choose Department<br/>and Division. To make changes,<br/>click on the blue "Change" link.<br/>Click "Choose" when you are<br/>finished. See Step #12.</li> <li>B. If you click on "Register another<br/>Exhibitor" you will be taken to<br/>the screen asking "Do you want<br/>to register an Individual?" See</li> </ul>                                                                                                    | What do you want to do next?<br>For Clover, Edward<br>Add another Entry<br>Register another Exhibitor<br>There is 1 item that needs your attention |
| Step #7.<br>C. If you have items that need<br>attention or you are finished<br>with entries, click on<br>"Review/Complete Outstanding<br>Records". See Step #30.                                                                                                    | Review/Complete Outstanding Records                                                                                                    |

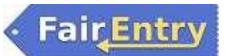

| <ol> <li>After clicking on<br/>"Review/Complete Outstanding<br/>Records", you will see this screen<br/>or something similar. Fill in the<br/>missing information and click<br/>"Continue".</li> </ol> | Questions         1. How many total Market Sheep & Breeding Sheep will you bring to the fair?         "Required         Units |
|----------------------------------------------------------------------------------------------------|----------------------------------------------------------------------------------------------------|
|                                                                                                    | Continue O                                                                                                    |
| <ol> <li>If no further information is<br/>required with entries, click on<br/>"Continue to Payment".</li> </ol>                                                                                       | What do you want to do next?                                                                                                  |
| If you do not have livestock                                                                                                    | For Edward Clover                                                                                                    |
| insurance, there will be no<br>payment due. However, you will<br>still need to click "Continue to<br>Payment" to advance to the                                                                       | Add another Entry                                                                                                    |
| submit screen.                                                                                                    | Register another Exhibitor                                                                                                    |
|                                                                                                    | Everything looks good! <ul> <li>Continue to Payment</li> </ul>                                                                |

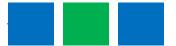

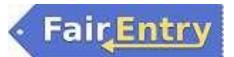

| 32. | No Payment Due                                                           | 2<br>Review Payment Method                        | 3<br>Confirm                          |
|-----|--------------------------------------------------------------------------|---------------------------------------------------|---------------------------------------|
|     | A. Review the invoice for payment due. Click "Continue".                 | Invoice                                           | Summary Detail                        |
|     |                                                                          | Individual Exhibitor: Edward Clover               | \$0.00                                |
|     | <ul> <li>B. If there is no payment due, click<br/>"Continue".</li> </ul> | Individual Exhibitor: Chris Clover                | \$0.00                                |
|     |                                                                          |                                                   | Continue                              |
|     |                                                                          | Review Payment Method                             | 3<br>Confirm                          |
|     |                                                                          | A payment metriculis not necessary because your n | B Continue O                          |
| 33. | Payment Due                                                              | 1<br>Review Payment Method                        |                                       |
|     | A. If there is no payment due, you                                       |                                                   |                                       |
|     | will be able to see the payment                                          | Invoice                                           | Summary Detail                        |
|     | on amount. Click "Continue".                                             | Individual Exhibitor: Tessa Testor                | \$0.00                                |
|     | B. If there is a payment due, click                                      | Individual Exhibitor: Tesster Testor              | \$15.16                               |
|     | on "+ Add a Credit Card". Fill in                                        | Individual Exhibitor: Tessla Testor               | \$0.00                                |
|     | the appropriate information to complete payment.                         |                                                   | Continue O                            |
|     |                                                                          | Payment Method Your Credit Cards                  | 3<br>Confirm<br>B + Add a Credit Card |

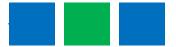

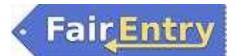

| 34. | One last step!                                                                                                    | Review Payment Method Confirm                                                                                                    |
|-----|----------------------------------------------------------------------------------------------------|----------------------------------------------------------------------------------------------------|
|     | COMPLETE ALL THE ENTRIES FOR<br>YOUR FAMILY BEFORE<br>SUBMITTING.<br>Click on "Submit".                                                                                                    | One last step!         Agree to the terms below and press submit.         After you Submit         • Records will be looked to adding awaiing manager approval         • The manager does not approve all the records, the amount charged to the credit card may be less than the amount cited here.         • It the manager does not approve all the records, the amount charged to the credit card may be less than the amount cited here. |
| 35. | After you submit your entries, you<br>will see this. Click on "Sign out."<br>After you sign out, you can always<br>log back in and add additional<br>projects until the July 1, 11:59 p.m.<br>deadline. | <page-header></page-header>                                                                                                    |

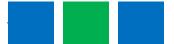